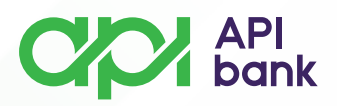

## **Контактная информация и виртуальный почтовый ящик**

**1.** При выборе опции КОНТАКТЫ пользователю отображаются ссылки на счета, которые API Bank a.d. Белград также использует контактный адрес электронной почты вместе с номером телефона.

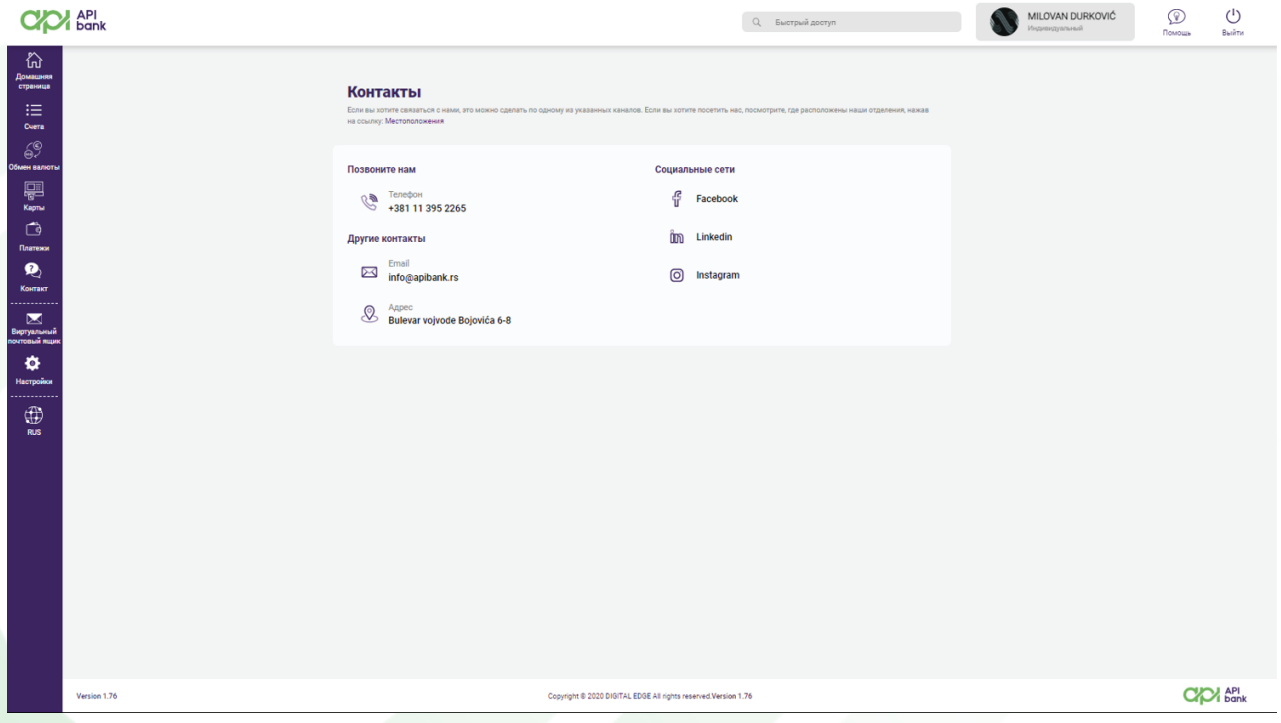

**2.** Выбрав опцию ВИРТУАЛЬНЫЙ ЯЩИК, пользователь имеет возможность разрешить сомнения, подать жалобу или сделать предложение при прямом контакте с банком.

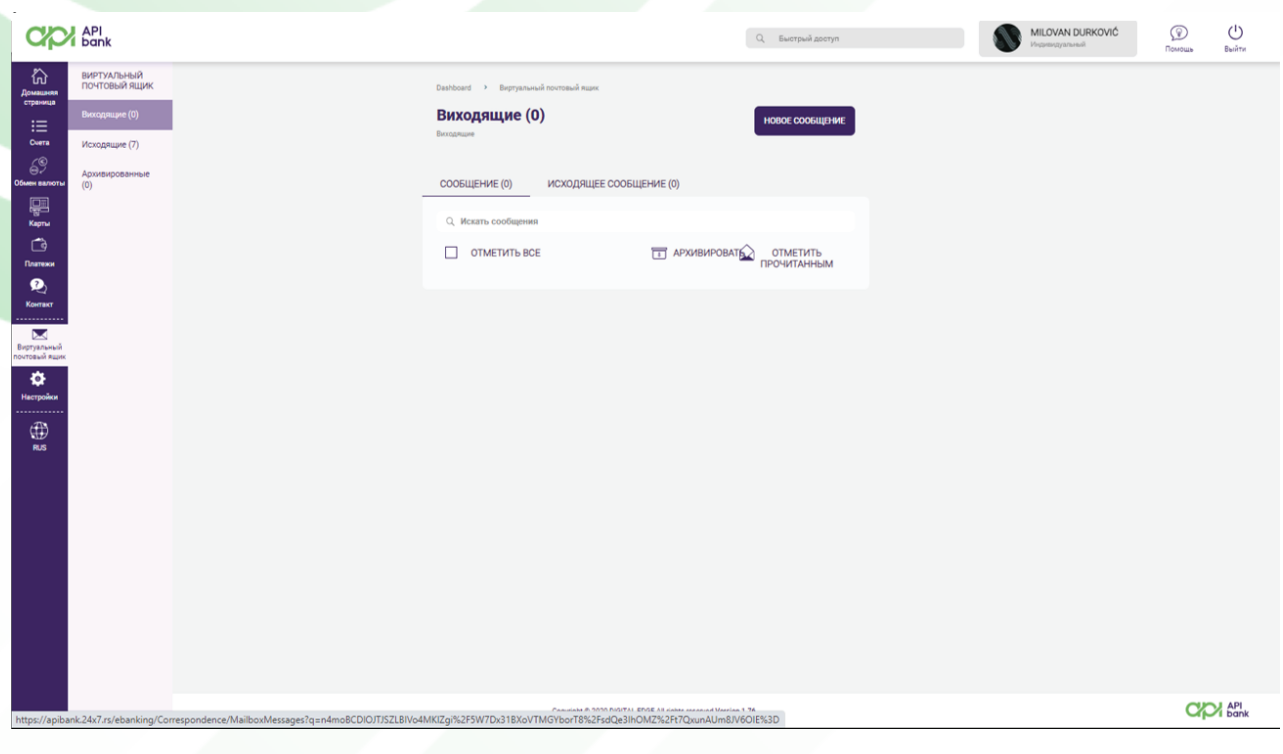

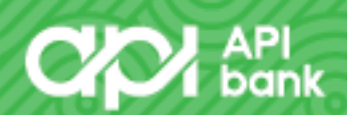

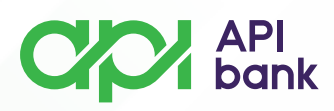

**3.** Выбрав опцию ВХОДЯЩИЕ, Вы можете создать сообщение в Банк, нажав на кнопку НОВОЕ СООБЩЕНИЕ.

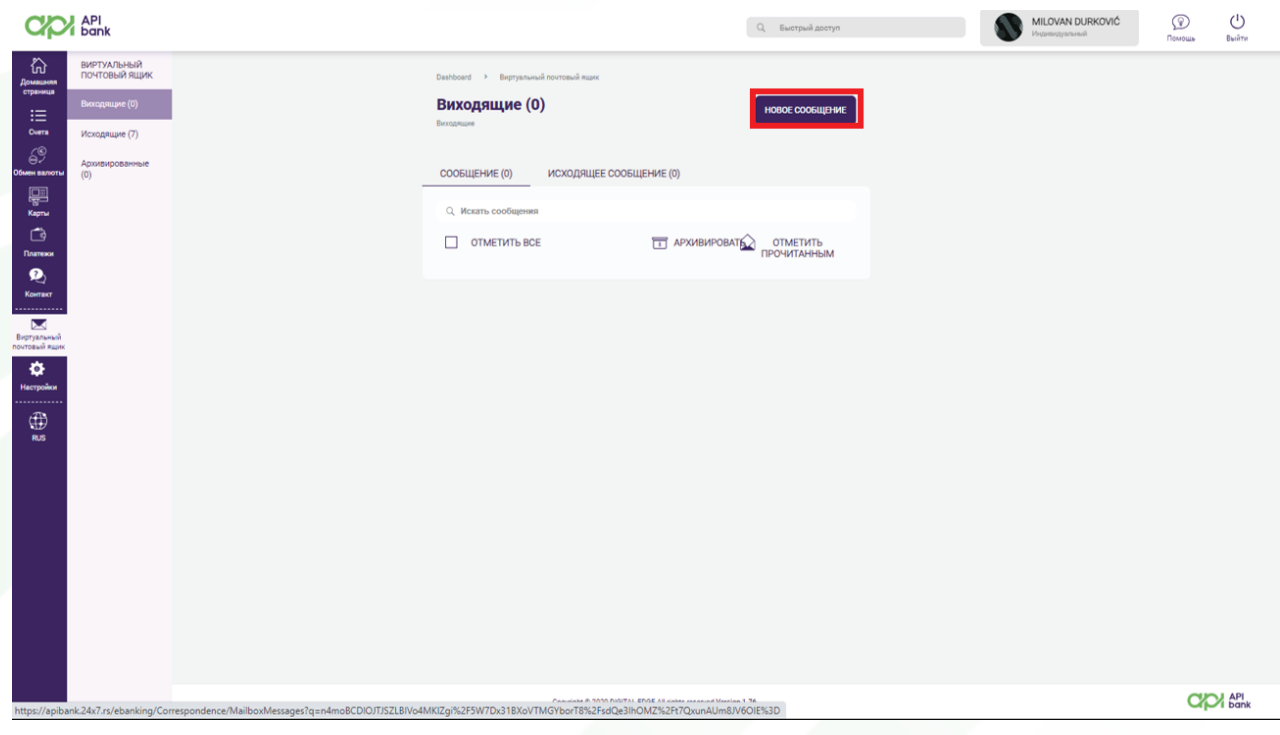

**4.** Обязательно выбрать ТИП СООБЩЕНИЯ, нажав на стрелку поля ВЫБРАТЬ ТИП СООБЩЕНИЯ.

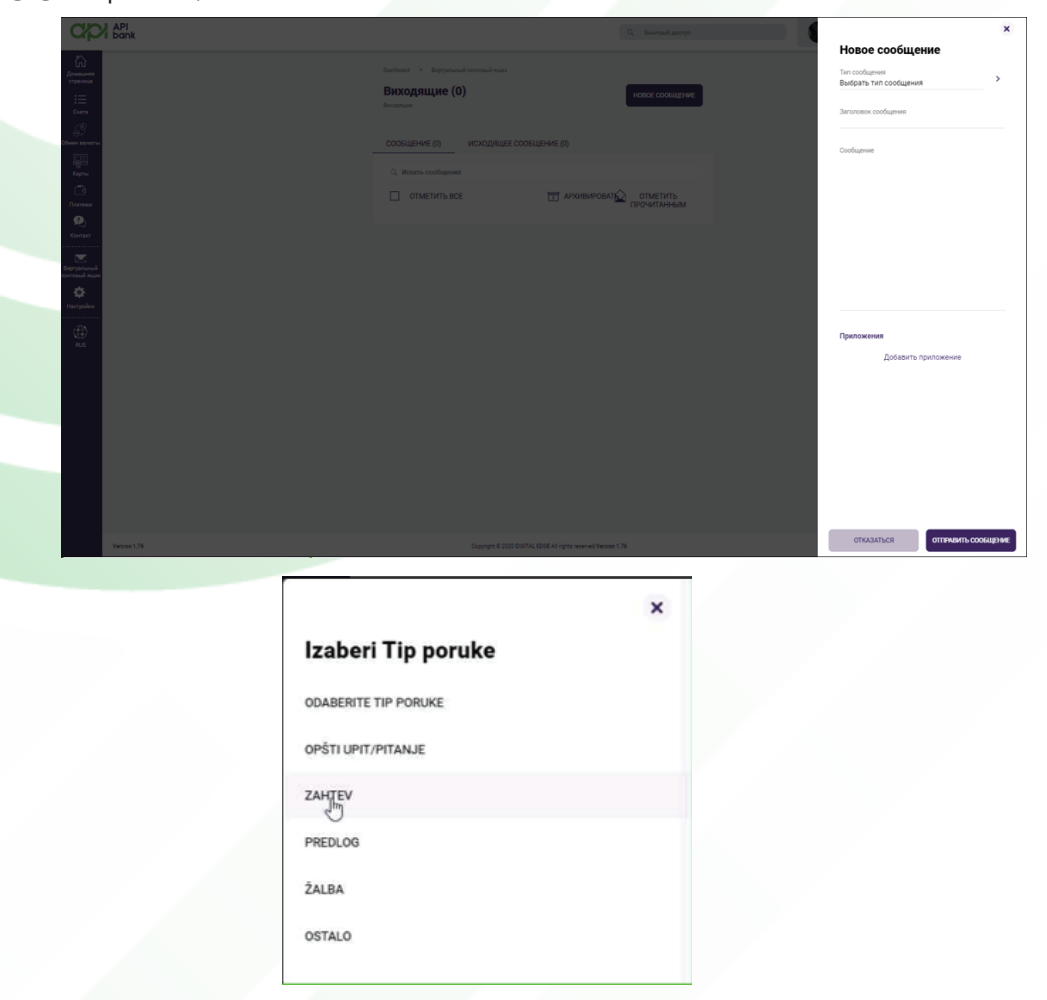

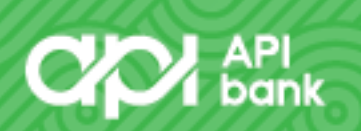

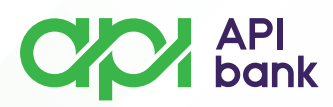

Пользователь может указать заголовок сообщения и в поле СООБЩЕНИЕ написать желаемый текст. При необходимости можно добавить вложения, чтобы более наглядно представить описываемую ситуацию.

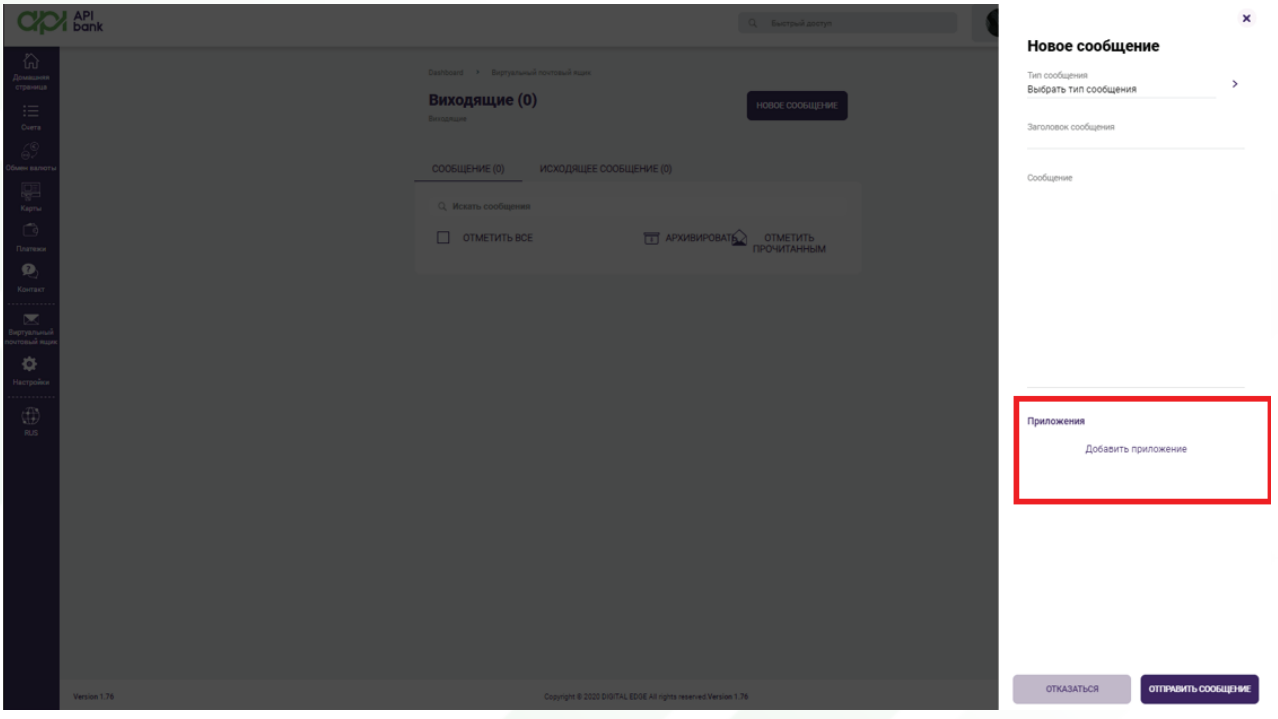

Нажав кнопку ОТПРАВИТЬ СООБЩЕНИЕ, пользователь получает подтверждение об успешной отправке сообщения.

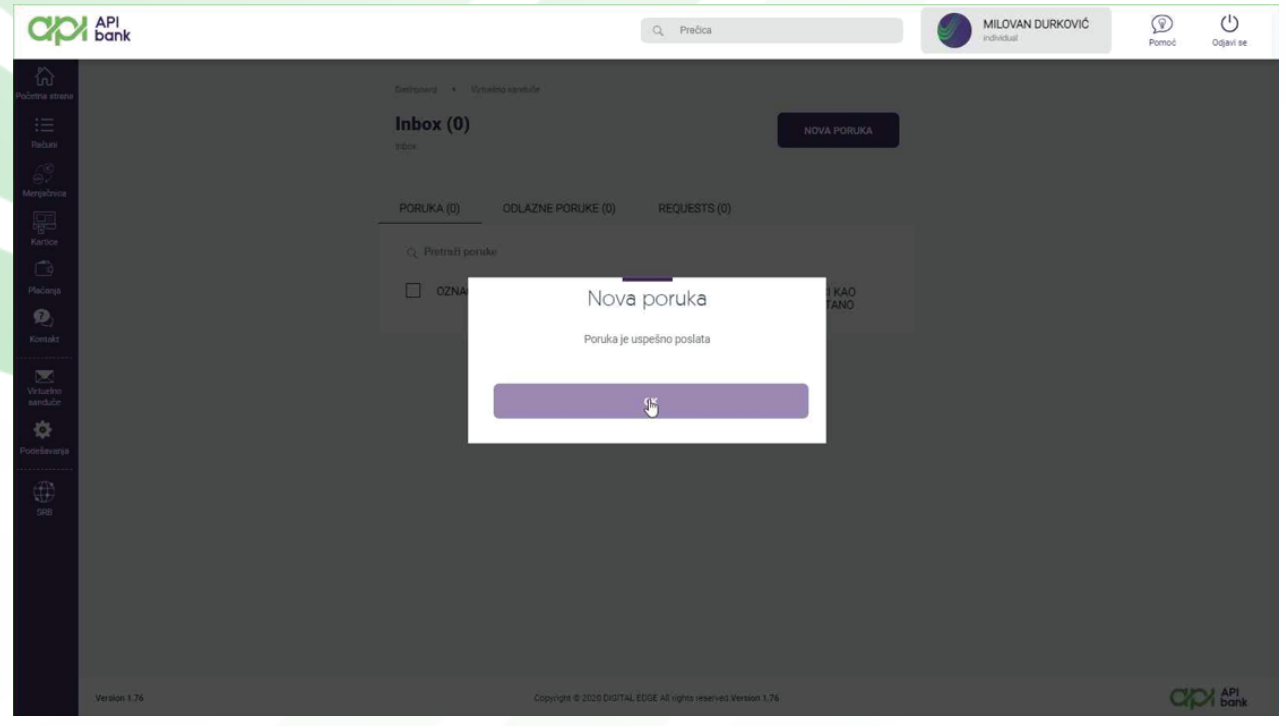

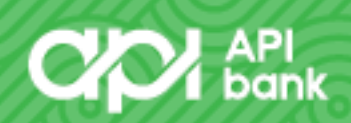

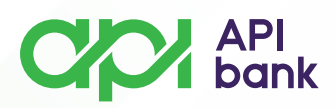

**5.** Выбрав опцию ОТПРАВЛЕНО, он получает обзор сообщений, отправленных им в Банк. Сообщения с дисплея можно архивировать, чтобы облегчить просмотр текущих сообщений, выбрав значок АРХИВ.

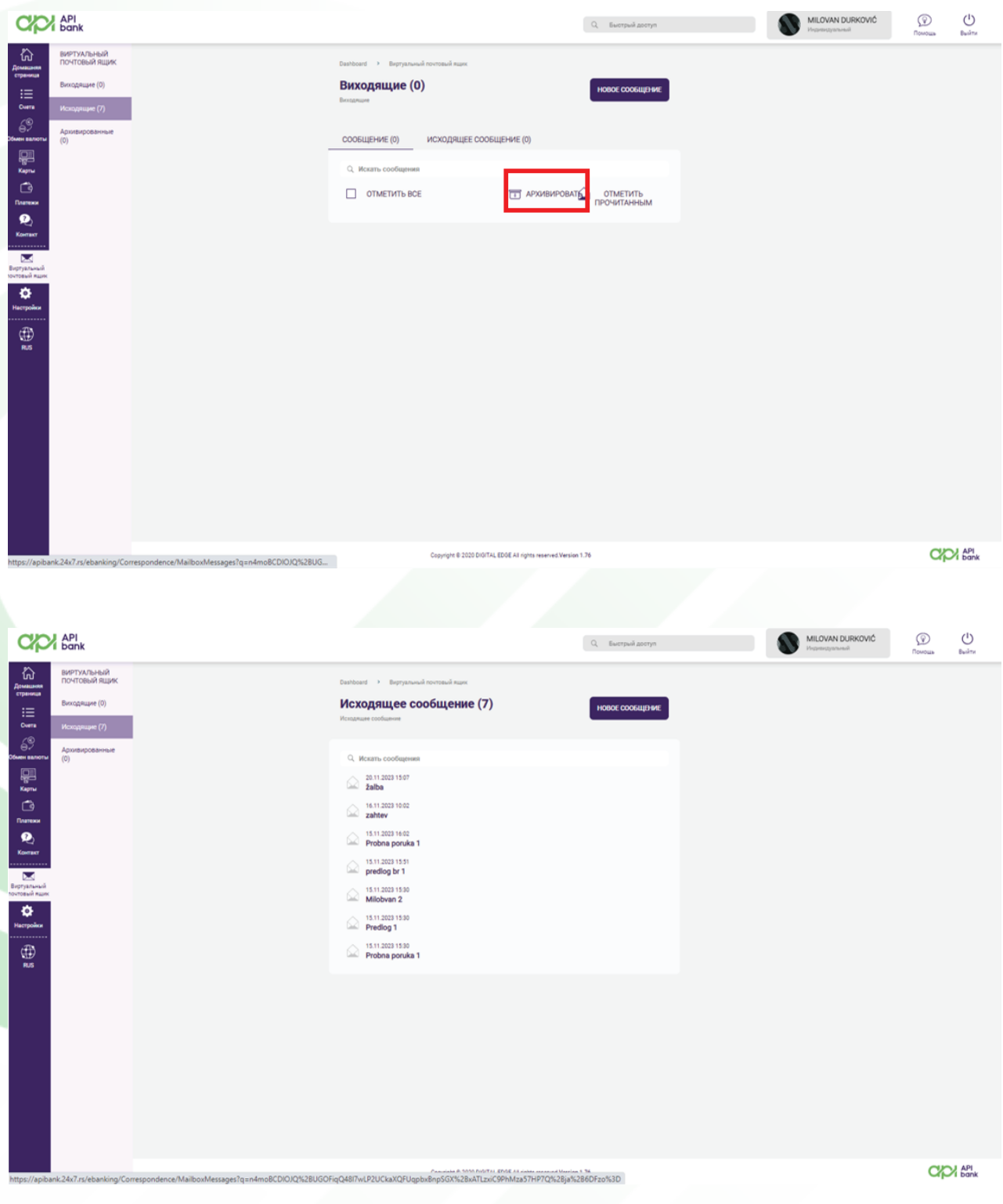

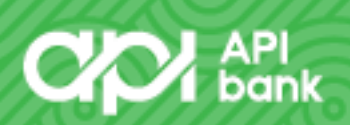